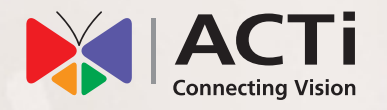

# Quick Installation Guide

**INR-470**

200-Channel 12-Bay RAID Rackmount Standalone NVR with Redundant Power Supply, Additional Computing Power

## **BEFORE YOU START**

Thank you for purchasing ACTi Standalone Network Video Recorder. This guide contains all the information you need to quickly set up ACTi INR server system via local interface.

For detailed instructions on installation, operation and how to log in to INR as a web client, please refer to the product manuals available on ACTi corporate website.

The items below are prerequisite for installation and setup:

- • Network cameras
- • Network cables
- Network switch
- Monitor (with VGA cable)
- • USB mouse
- • USB keyboard
- At least one ACTi-certified 3.5-inch SATA hard disk Find the certified disk models at http://www.acti.com/hddselector

# **HARDWARE INSTALLATION**

## UNPACK

This package contains:

- $\cdot$  INR  $\times$  1
- $\bullet$  Rail Kit x 1
- Front Cover x 1
- Warranty Card x 1
- • Service Documents
- Power Cable x 2
- Extension Cord x 2
- Socket Converter x 2
- Accessory Pack x 1

## AT A GLANCE

#### **Front Panel**

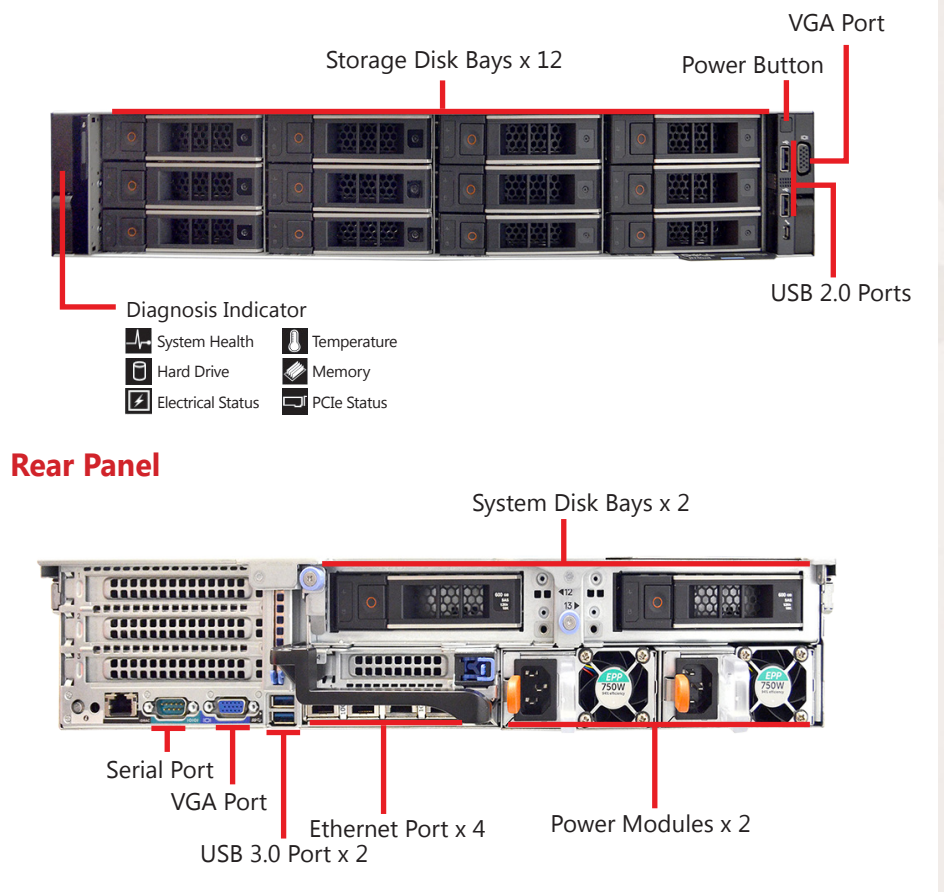

## RACKMOUNT THE UNIT

This unit is designed to be mounted on a standard server rack, occupying 2U (3.5″) of vertical space. Install this unit into the rack with another person's aid following the instructions supplied with the rails. Remember to remove the power supply modules in advance to make this unit lighter.

## HARD DISK INSTALLATION

Install the disks into the disk bays in this chassis.

#### **REMOVE THE TRAY**

#### **Step 1**

Press the tab to have the hinge pop out by itself.

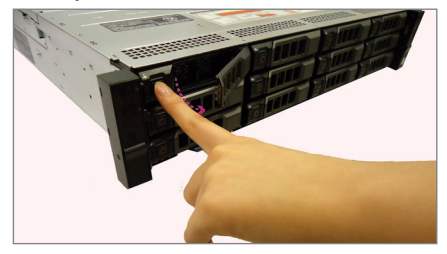

#### **MOUNT THE DISK**

#### **Step 3**

Secure the hard disk on both sides of the tray with the provided disk screws  $\bullet$ , and make sure the SATA connector faces outwards.

#### **INSTALL THE TRAY**

#### **Step 4**

Place your finger on the tab and push the tray into position.

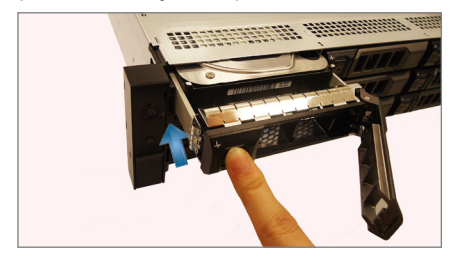

#### **Step 2**

Hold the lever and pull out the empty tray.

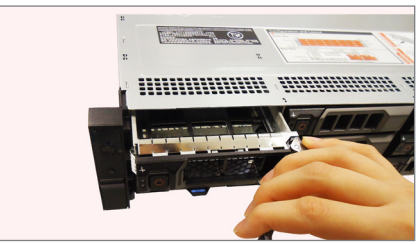

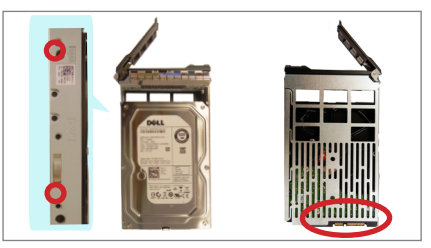

#### **Step 5**

Press the hinge until it clicks into place.

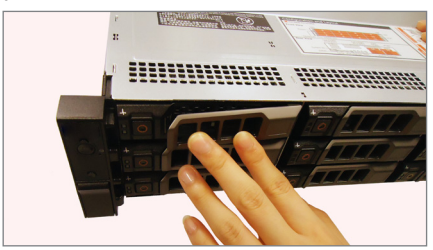

## ATTACH THE FRONT COVER

After finishing installing the disks, attach the front cover to its front panel.

#### **Step 1**

Hook the left end of the cover onto the chassis' left ear.

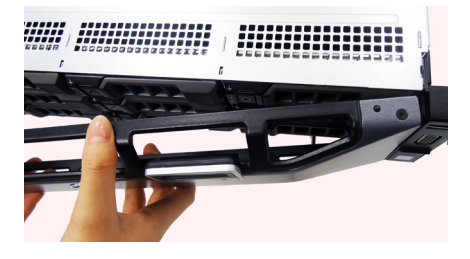

#### **Step 2**

Fit the free end of the cover onto the unit.

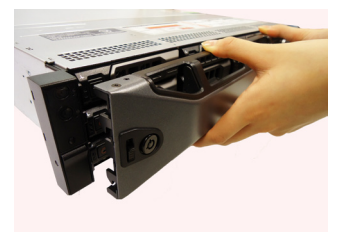

## CONNECT THE DEVICES

The example below displays a network consisting of only INR, network cameras and required peripherals. Please remember to enable the DHCP service on your router for INR to obtain an IP address automatically.

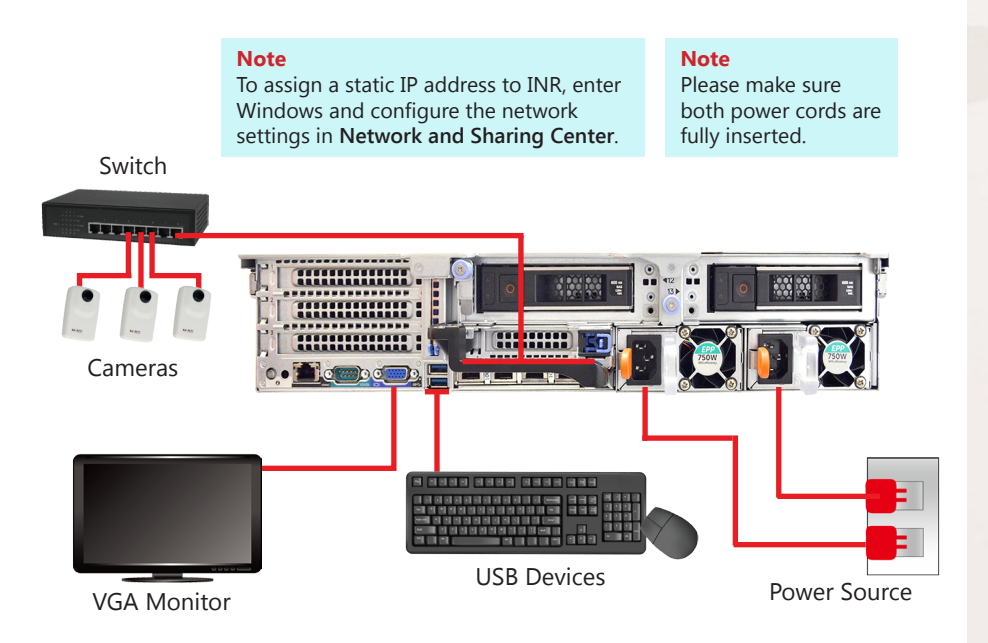

#### START UP

- 1. On the unit's front panel, press down **Power Button** to power on this unit.
- 2. On the Windows login screen, follow the on-screen instructions to setup your login password. This will be used in succeeding Windows login.

## SETUP REMOTE ACCESS CONTROLLER (optional)

The INR comes with the Integrated Dell Remote Access Controller (iDRAC). This allows system administrators to remotely access and manage your system; this is essentially helpful in case of the need for troubleshooting.

To configure and setup iDRAC, check the documentation materials that came with the INR or refer to the article Dell PowerEdge - How to Configure the iDRAC9 and the LifeCycle Controller Network IP

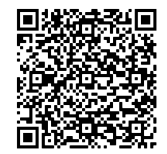

## CREATE HARDWARE RAID

As this unit supports hardware RAID configuration, you can make disk arrays using the bundled software utility.

- 1. On Windows Desktop, double-click on the shortcut  $\sum$  to initialize the RAID management utility.
- 2. On **Remote servers** list, select the IP address of this server and click on "**Login**". On logon window, input the credentials and click on "**Login**".

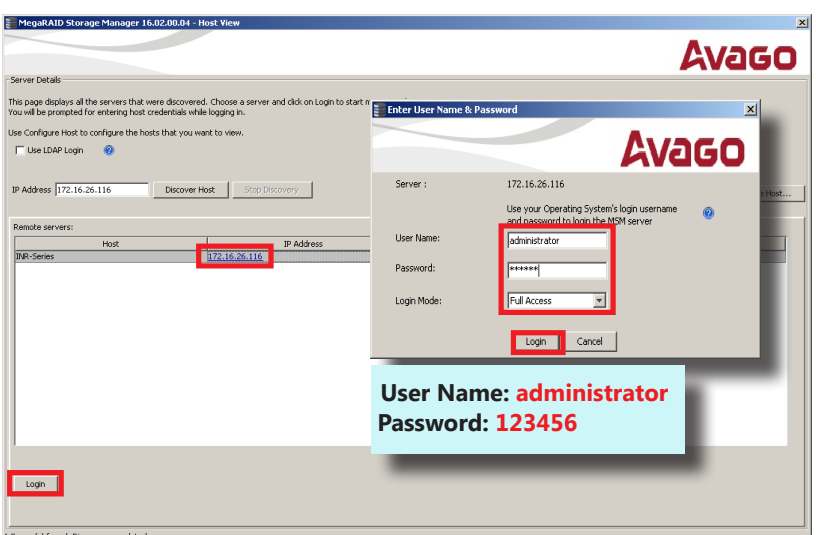

#### 3. On **Dashboard** page, click on "**Create virtual drive**" .

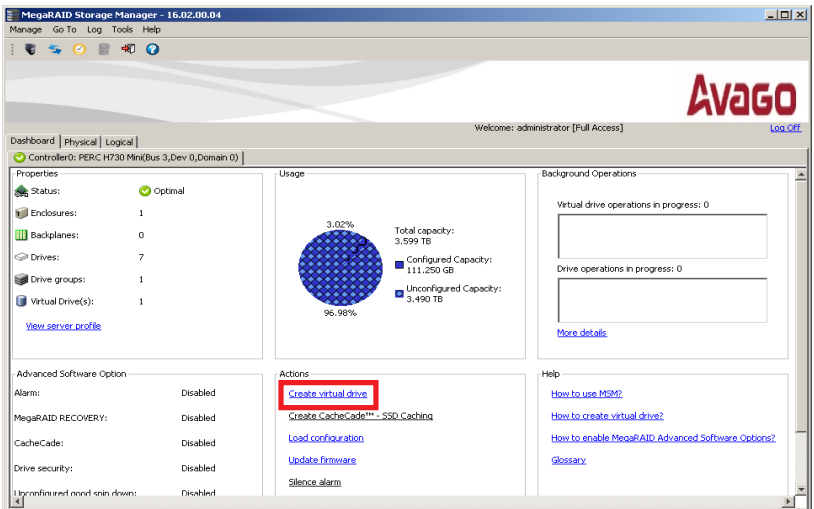

4. Choose "**Simple**" mode and then click on "**Next**".

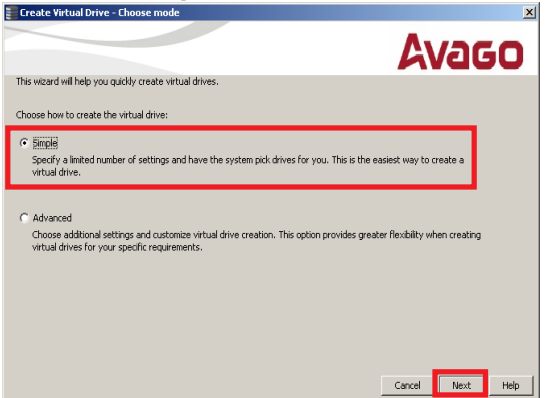

5. Select the **RAID level**, number of **Virtual drives** (arrays) and the **Capacity** of the array, and then click on "**Next**".

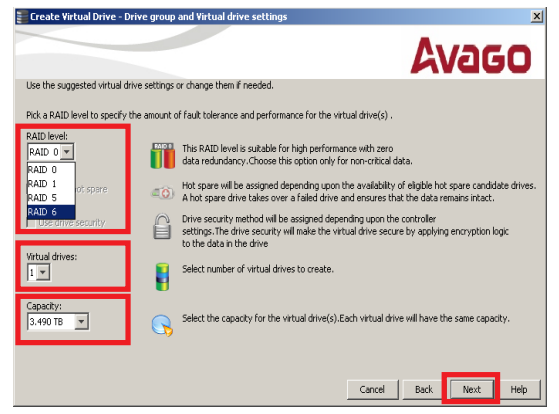

6. On confirmation window, click on "**Finish**".

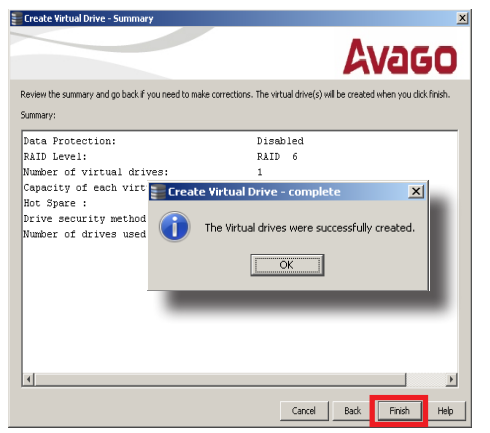

# **SOFTWARE CONFIGURATION**

## CREATE DISK VOLUMES

Use **Windows Disk Management** to create disk volumes so that INR can access the available storage space.

1. In Windows Search Box, search and enter "*computer management*".

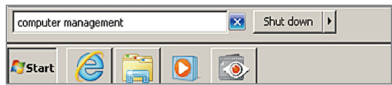

2. Select "**Disk Management**", right-click on a disk title and select "**Initialize Disk**", choose "**GPT**" as the partition style and click on"**OK**".

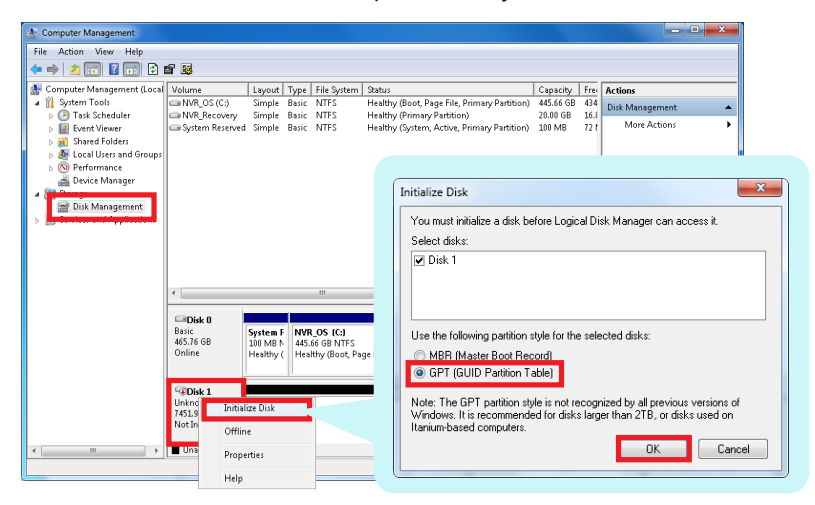

3. Right-click on the initialized disk and select the volume type to make a new volume.

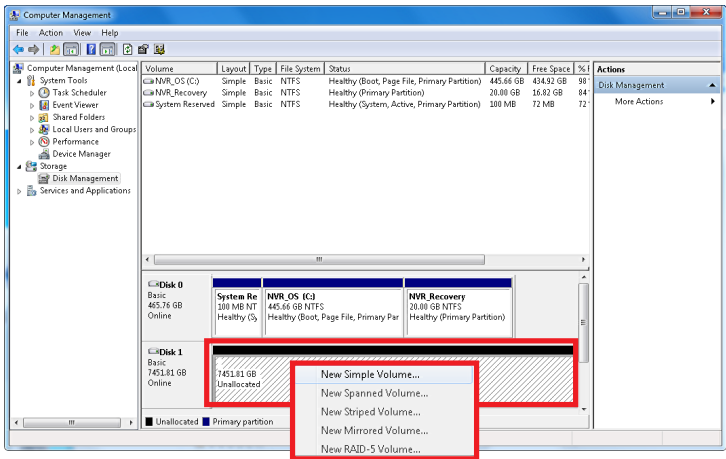

4. On **New Volume Wizard** window, make sure you assign the desired drive letter and give a proper label name to this volume.

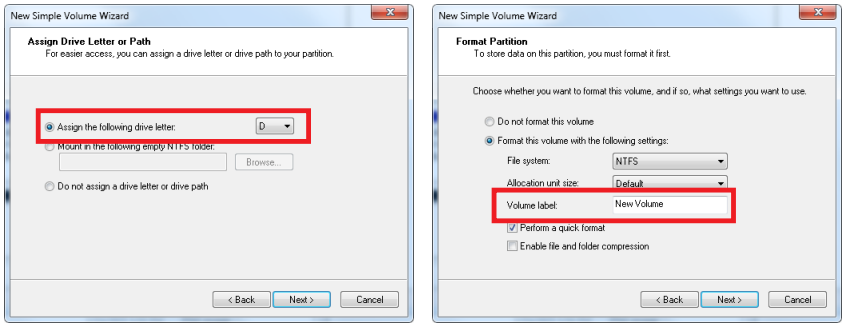

5. After the volume is created, it is shown on **Volume List** and is ready for recording.

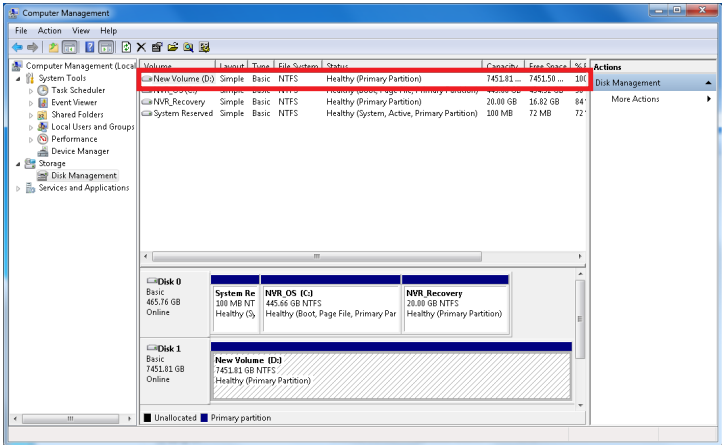

#### **Note**

To make a Striped volume, a Mirrored volume or a RAID-5 volume, it is recommended that you select disks of the same model and capacity.

#### **Note**

For detailed instructions on choosing the RAID types and troubleshooting hard disk issues, please refer to System Administrator's manual provided on ACTi Download Center at http://www.acti.com/downloadcenter

## LOG IN

On Windows Destop, double-click on to enter NVR interface. Input the default account and password to log in.

#### **Account: admin Password: 123456**

"123456" is the default password of NVR administrator's user account. For security reasons, please remember to replace it with a new one.

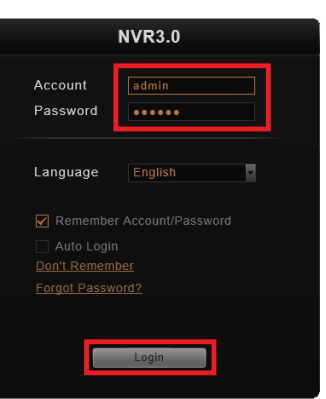

## CREATE USERS

On NVR screen, click **Setup** button to enter **Setup** page and then **Users** tab.

- 1. Select "**User Groups**", click "**Add**" to start adding a new user group.
- 2. Input group ID and click "**Apply**".

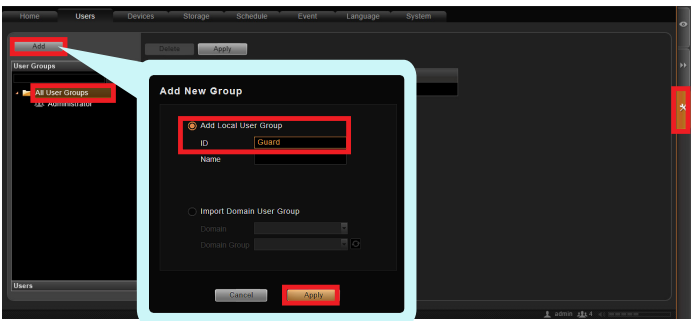

- 3. Click on the title bar of **Users** panel, click "**Add**" to start adding a new user.
- 4. Input user's **Account**, **Password**, **Email** address and select its User **Group**, and then click "**Apply**".

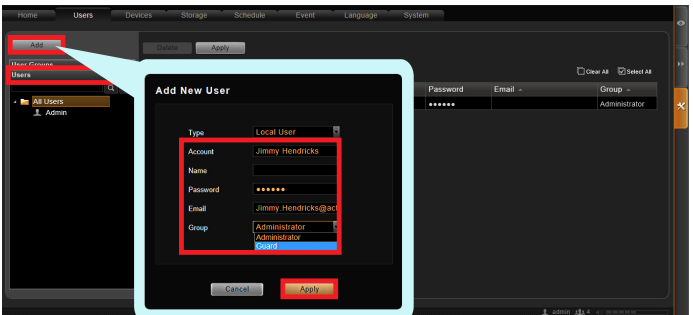

#### SELECT STORAGE DRIVES

- 1. Go to **Setup** page and then **Storage** tab.
- 2. On **Disk Drive List**, de-select **C** drive and select other storage drives.
- 3. Click "**Apply**".

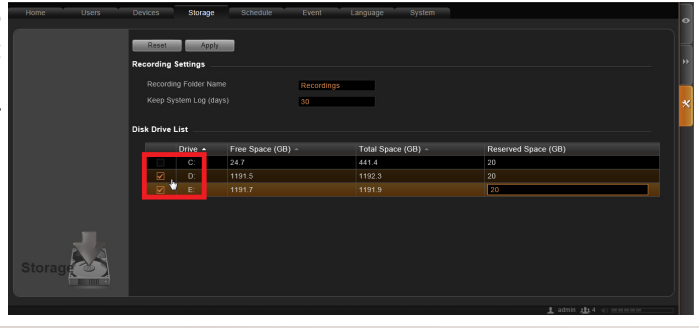

#### ADD CAMERAS

- 1. Go to **Setup** page and then **Devices** tab.
- 2. Click "**Add**".
- 3. Choose your desired search m e t h o d based on your network environment and camera brand.

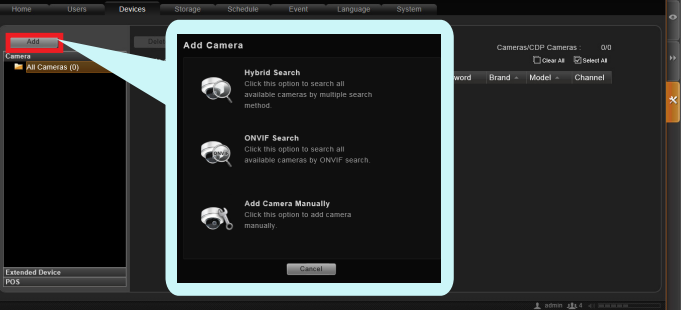

#### **Search Cameras**

Use "**Hybrid Search**" to auto-search If you are adding a camera located in the network for all cameras, or "**ONVIF**  another network, use "**Add Camera Search**" for ONVIF-compliant cameras **Manually**". Fill in **Media Type**, of any brand. After selecting your **Protocol**, **IP Address**, **HTTP Port**, desired cameras, click "**Apply**".

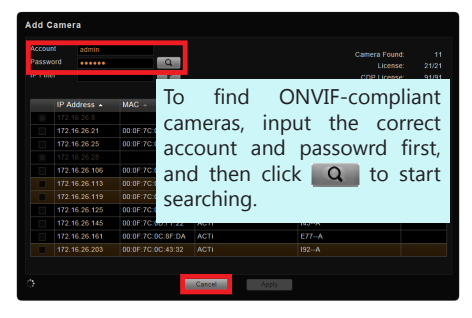

#### **Add Camera Manually**

**Account** and **Password**. Finally, click "**Get Device Settings**" and then "**Apply**".

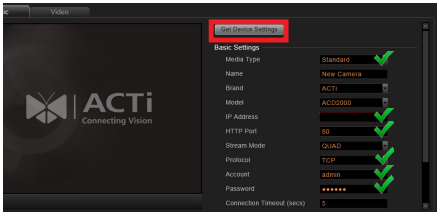

## CONFIGURE CAMERA SETTINGS

- 1. Go to **Setup** page and then **Devices** tab. Choose the camera from **Camera List**.
- 2. Select **Basic**, **Video**, **PTZ**, or **Preset Tour** tab to configure related settings.

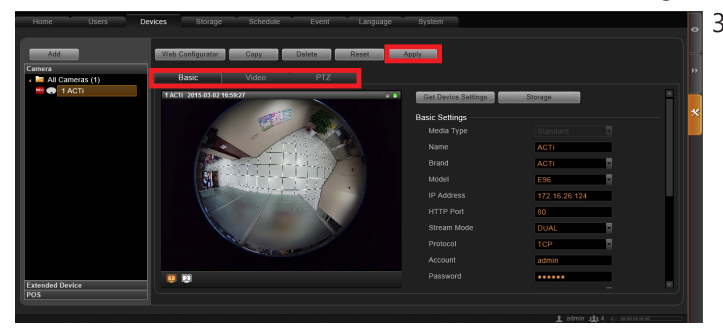

3. Cllick "**Apply**" to save the settings.

## SET RECORDING SCHEDULE

The recording service automatically starts full-time recording for a newly added camera. You can modify the recording schedule to suit your needs.

- 1. Go to **Setup** page and then **Schedule** tab. Select the camera from **Camera List**.
- 2. Choose a recording mode: Schedule Recording or Event Recording

**Schedule Recording:** Records video continuously during the scheduled session.

**Event Recording**: Records video based on specific triggers such as when a motion is detected by the camera.

- 3. Drag on the time table to define the time session.
- 4. Click "**Apply**".

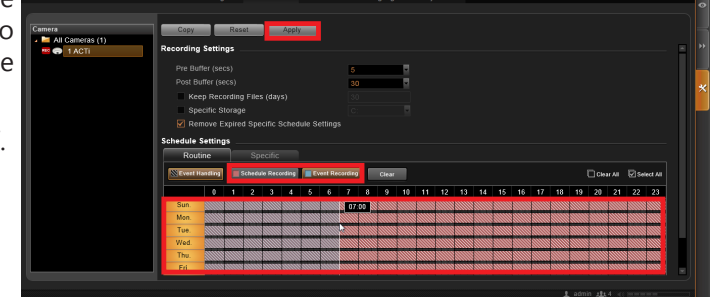

#### **Note**

If you have any question during system installation, please feel free to contact our engineers via **ACTi Customer Help Desk** platform at http://www.acti.com/CHD

#### CUSTOMIZE VIEWS

- 1. Go to **Live View** page. On top of the screen, click  $\boxed{d}$  on view tool bar to create a new layout, then click  $\sqrt{\alpha}$  to enter edit mode.
- 2. Select a layout style.
- 3. To add a camera view, pull a camera from **Camera List** to a channel. To add a map view, select a channel and click  $\mathbb{A}$ , upload the map, drag the lower right corner  $\blacksquare$  to adjust channel size.
- 4. On view tool bar, click  $\frac{1}{x}$  to save this view.
- 5. You can set this view as default view by clicking on  $\mathbb{R}$

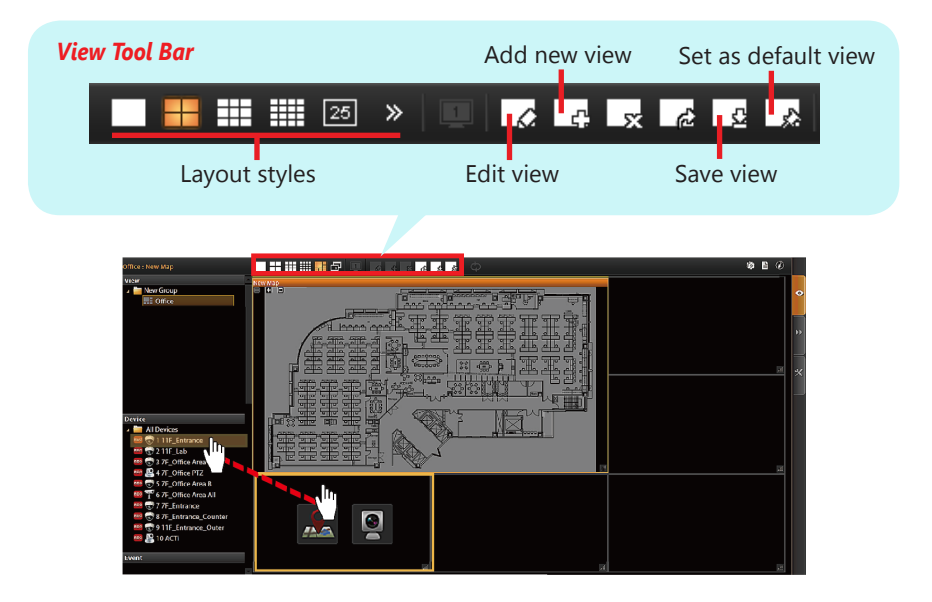

## VALIDATION

Ō

ÞÞ.

To check live streaming of all channels, go to **Live** page, double-click on All Cameras on **Camera List**.

To check recording, go to **Playback** page, and then select (double-click) a view from **View List** or a camera from **Camera List**. Drag on the time bar to see the recorded video.

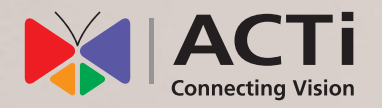

The images used in this documentation may be sligthly different from the actual product. These images are for reference only.

Due to continuous product improvements, some contents may have changed from the time this documentation was printed. You can download the latest user documentation from http://www.acti.com/downloadcenter.

V2020.02.05